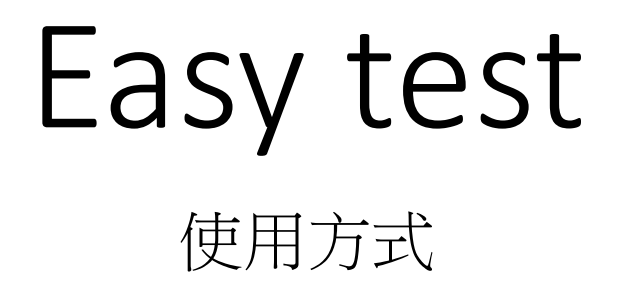

- 1. 如為轉學生或延修生須先來電設置帳號
- 2. 至外語中心網頁:www.flc.cnu.edu.tw
- 3.點選線上平台
- 4.進入Easy test 首頁
- 5.點左上角登入
- 6.進入自學認證單字學習
- 7.點選初級單字
- 8.可以先點選單字練習熟悉單字
- 9.點選晉級測驗
- 10.通過後會有證書出現,左上角會顯示目前級數
- 1-2表示通過一回,1-3表示通過二回,1-4表示通過3回,集滿一點

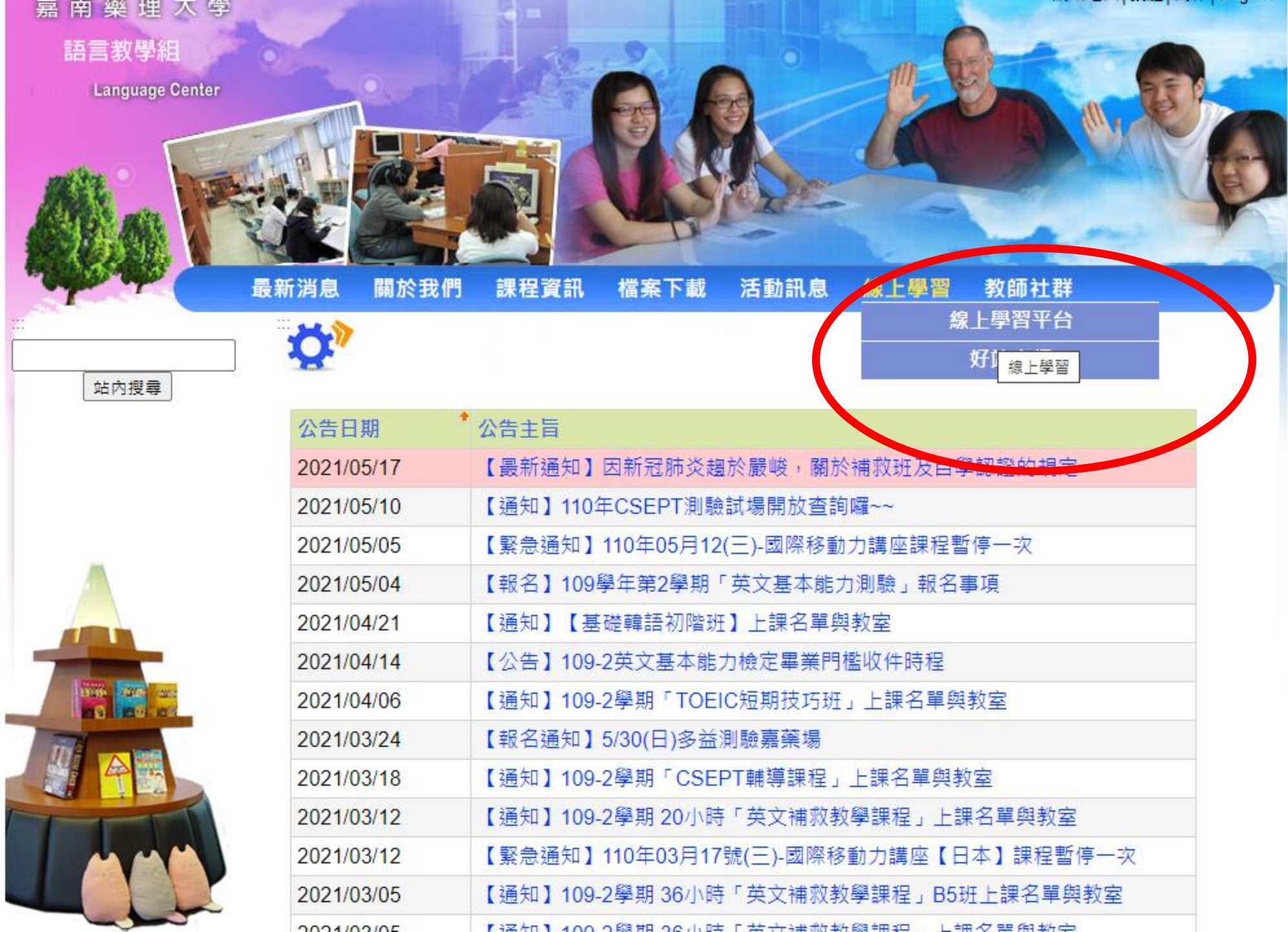

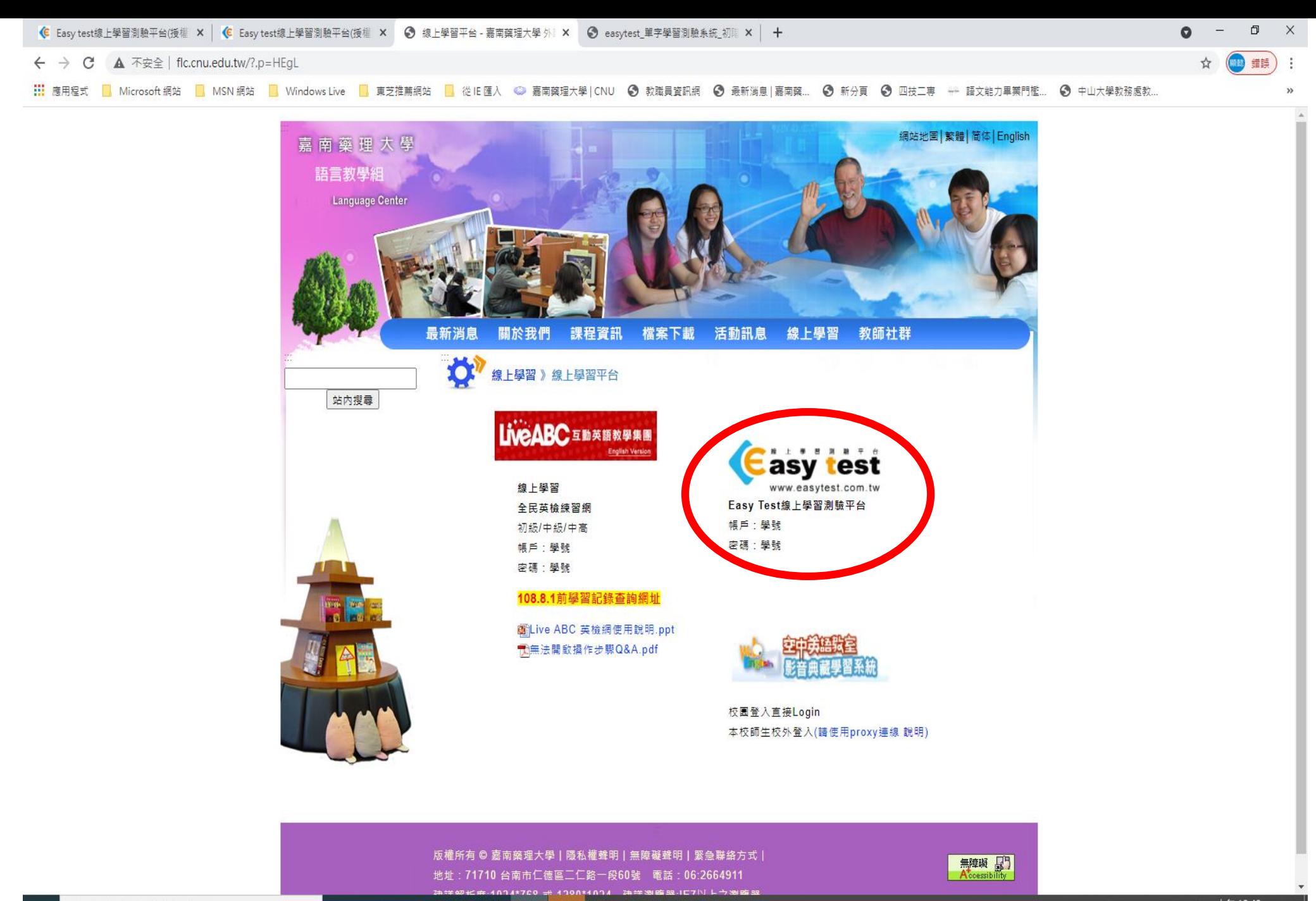

H. Q 在這裡輸入文字來搜尋

 $\bigoplus$ 0 単 W<sub>3</sub>P<sub>3</sub> e **Red** 9

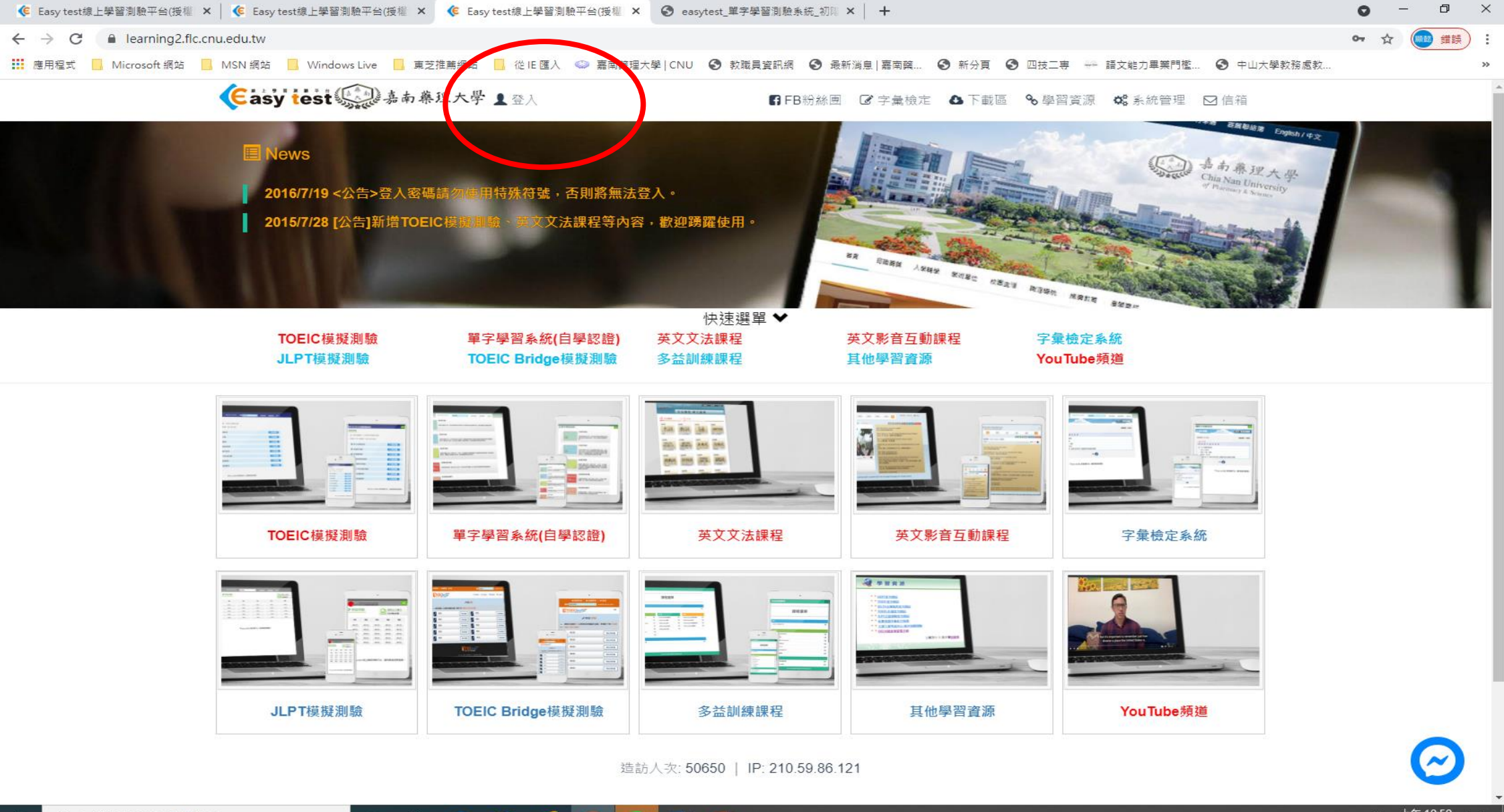

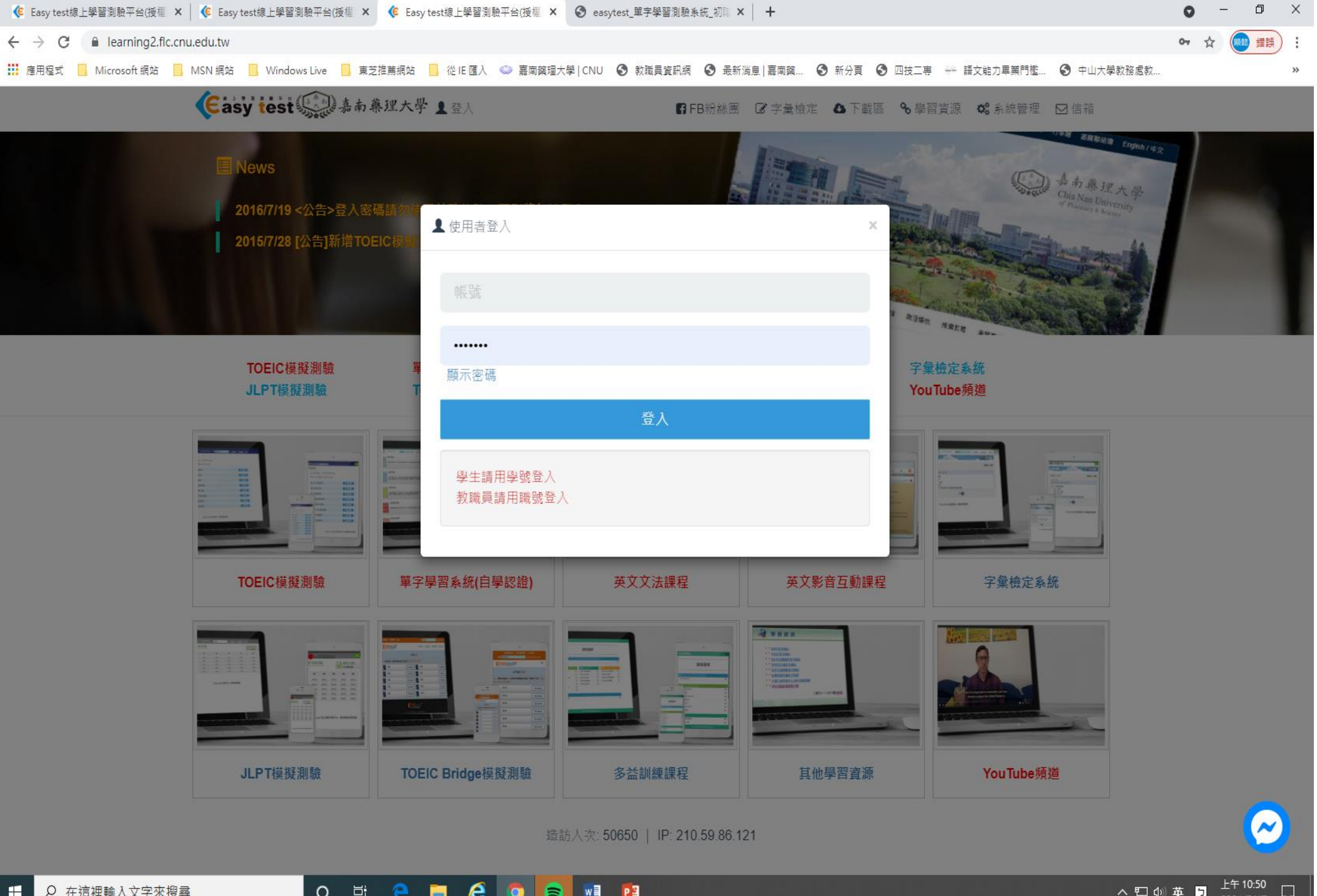

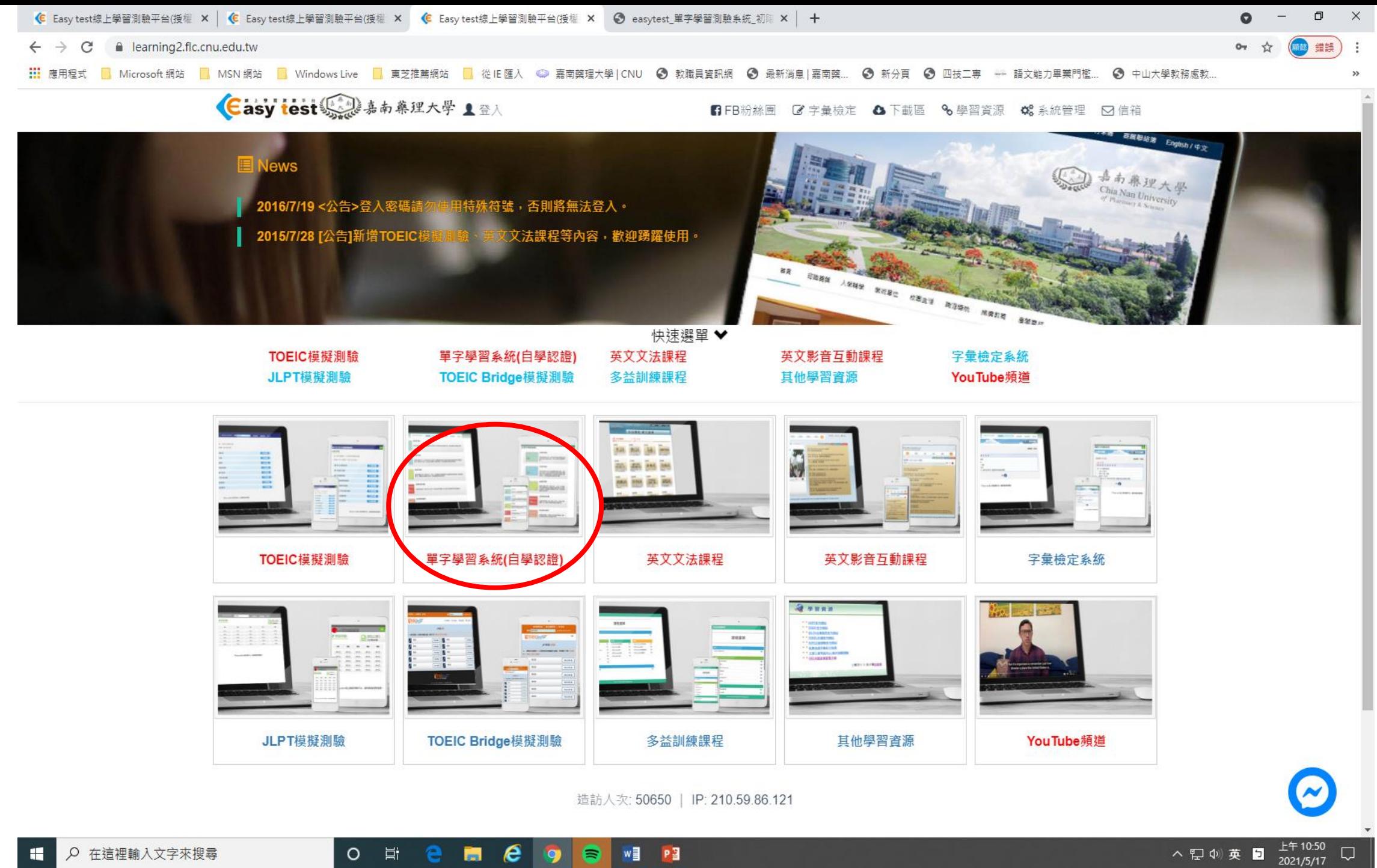

ヘロ(4)英日

## **O** 耳  $\epsilon$  $W$  $=$  $P$  $\blacksquare$ в  $\mathbf{Q}$

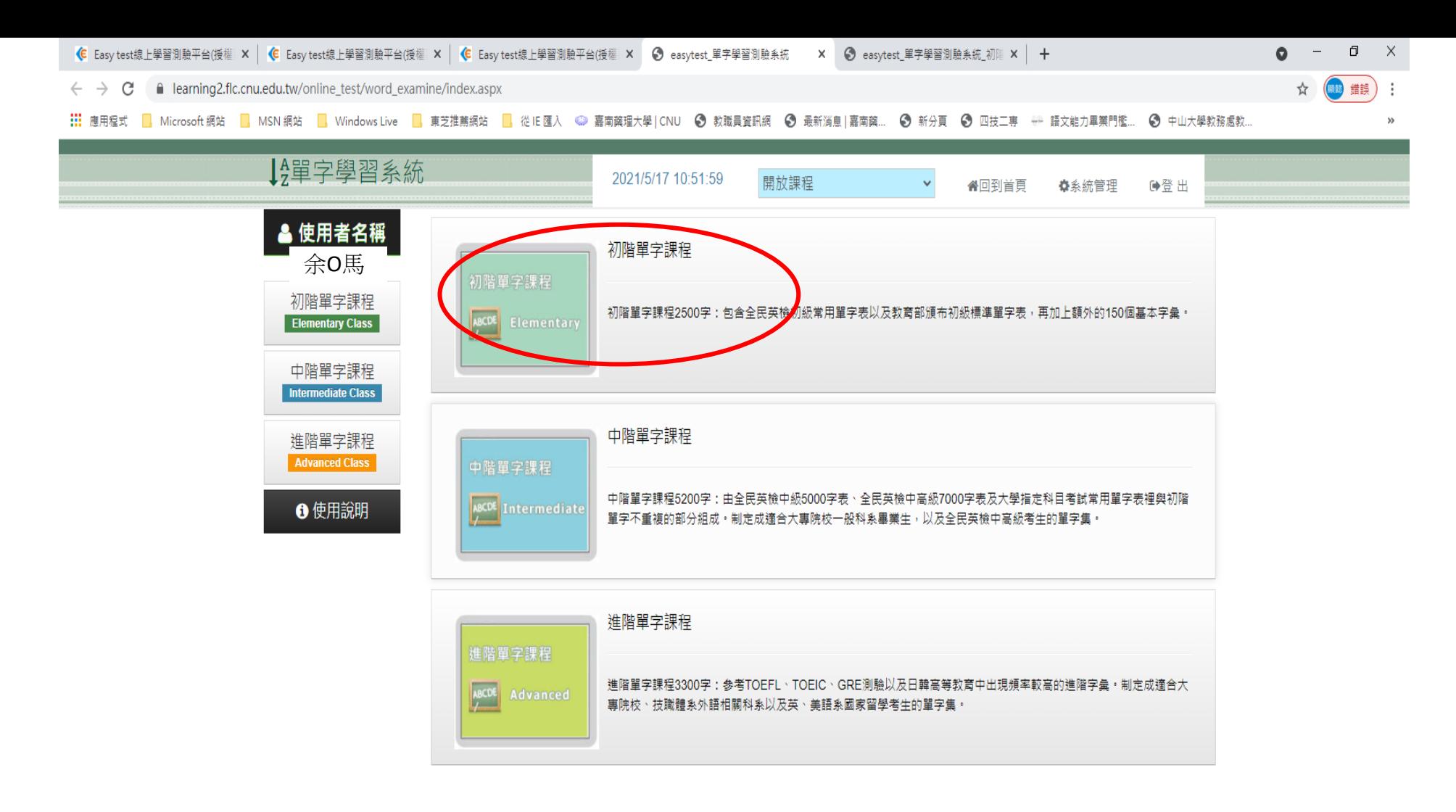

❷ Easy test 線上學習測驗平台,讓學習變得更輕鬆。

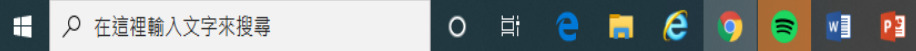

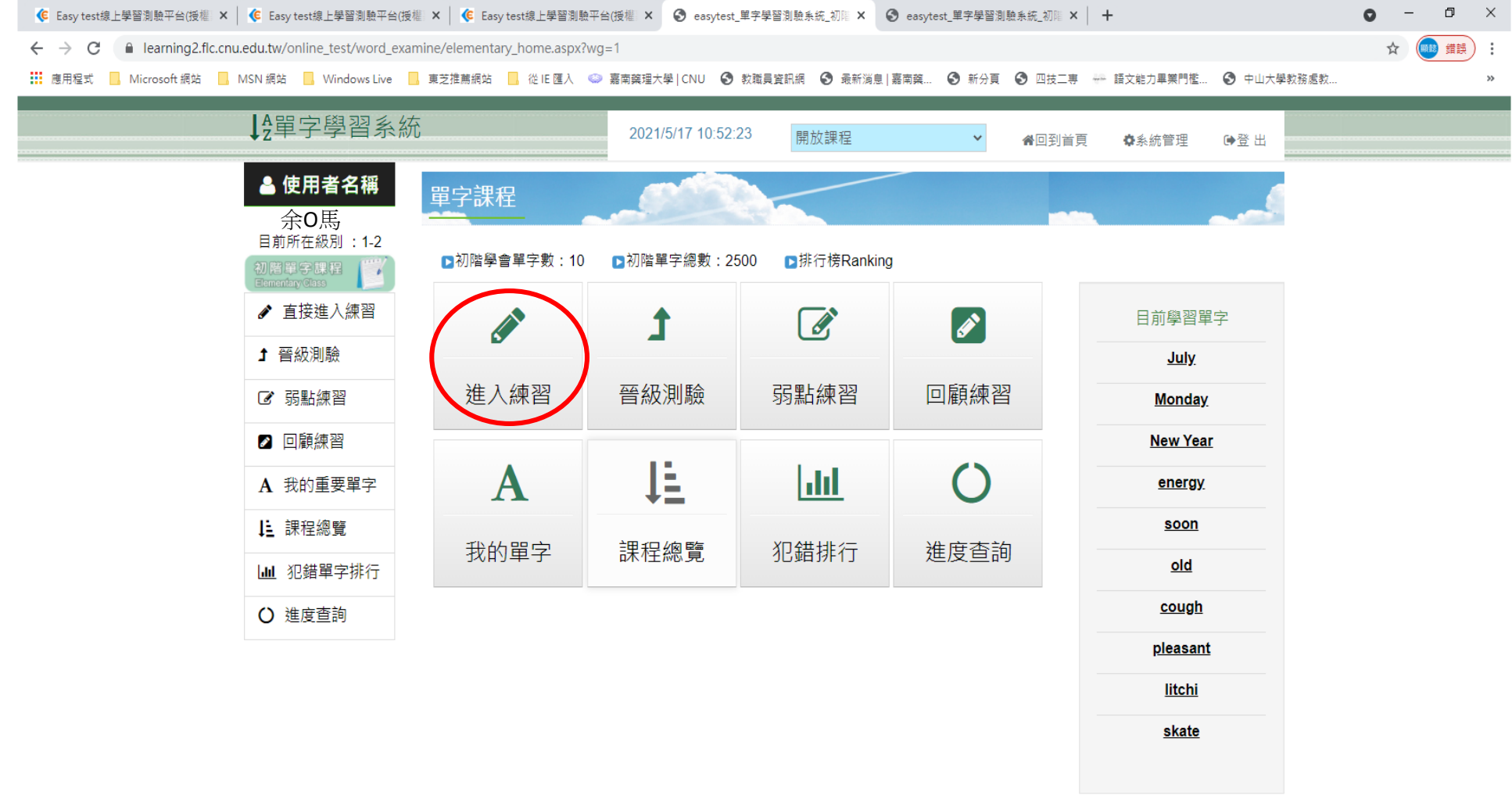

❷ Easy test 線上學習測驗平台,讓學習變得更輕鬆。

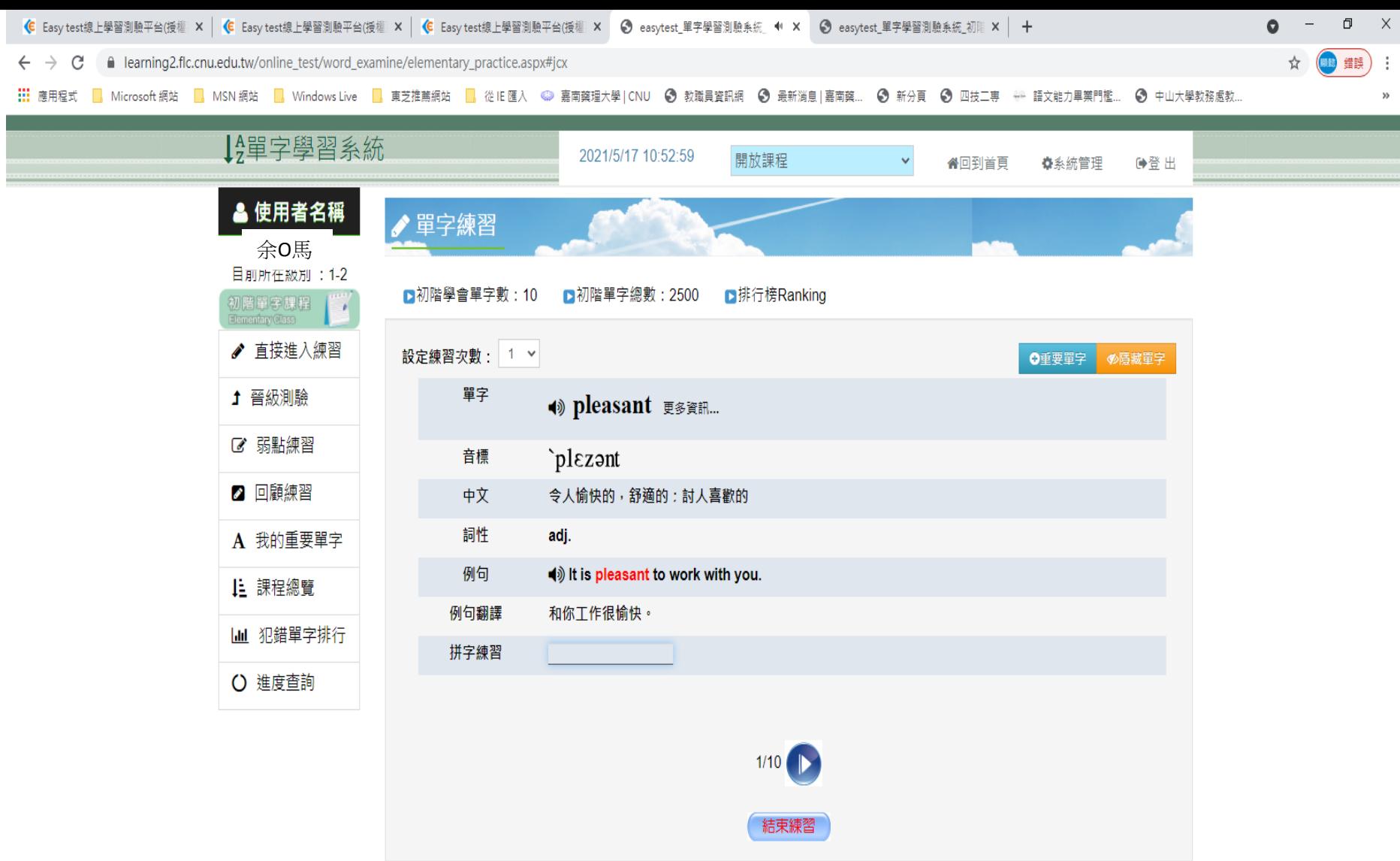

❷ Easy test 線上學習測驗平台,讓學習變得更輕鬆。

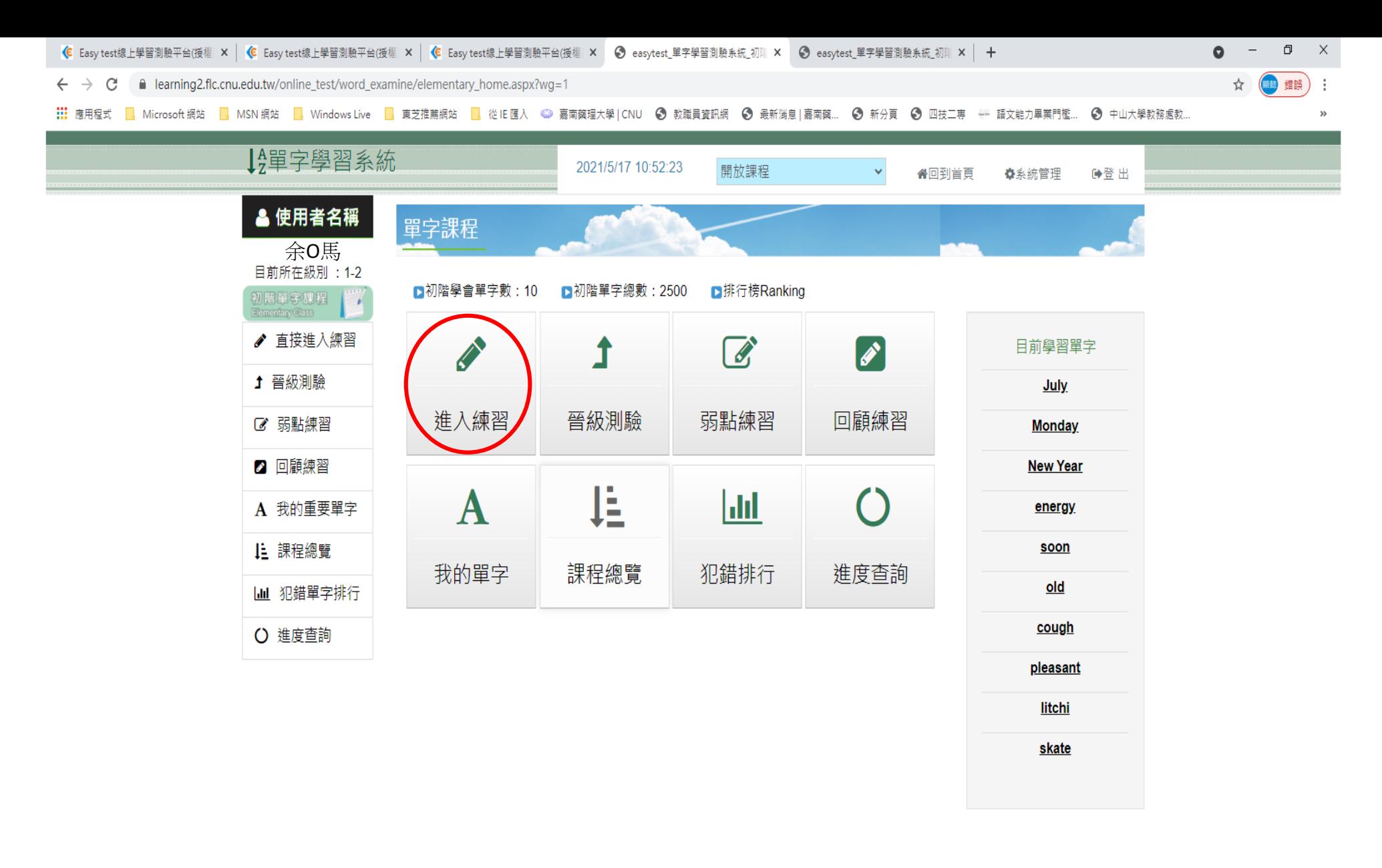

❷ Easy test 線上學習測驗平台, 讓學習變得更輕鬆。

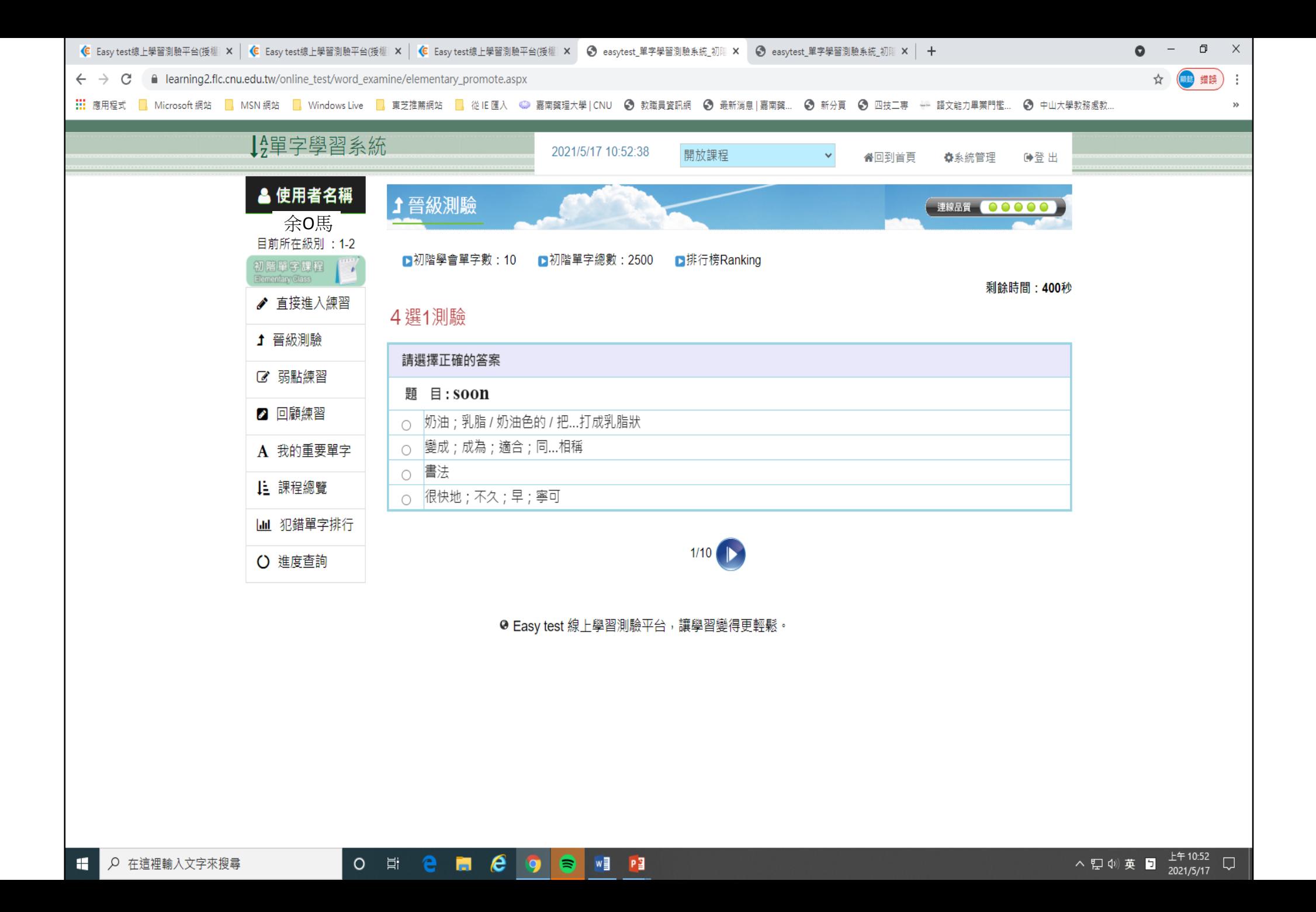

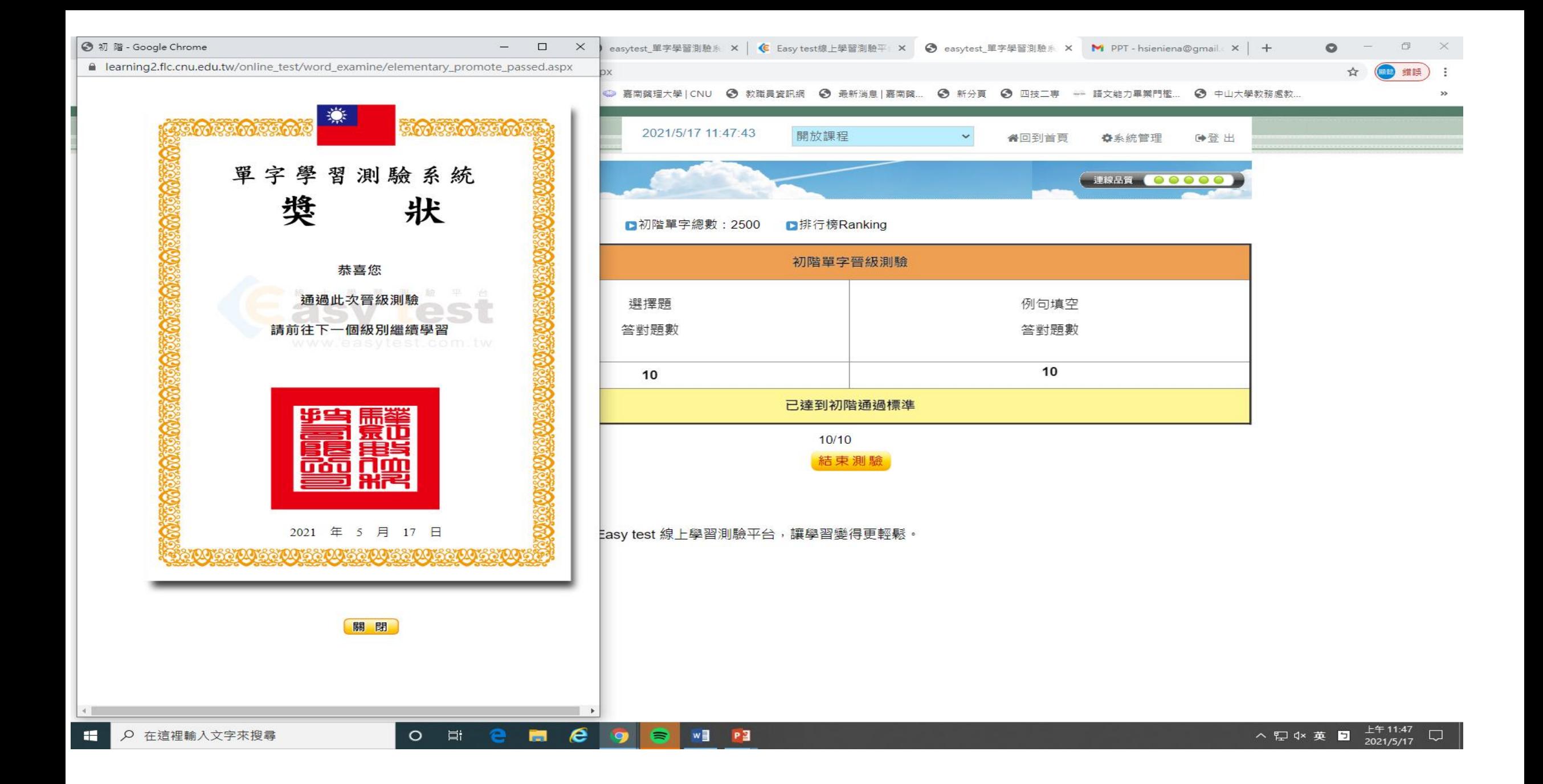